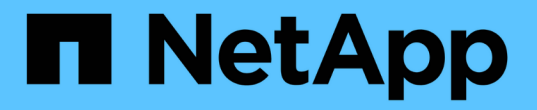

# 重新開機、關機和電源程序 StorageGRID 11.8

NetApp May 10, 2024

This PDF was generated from https://docs.netapp.com/zh-tw/storagegrid-118/maintain/rolling-rebootprocedure.html on May 10, 2024. Always check docs.netapp.com for the latest.

# 目錄

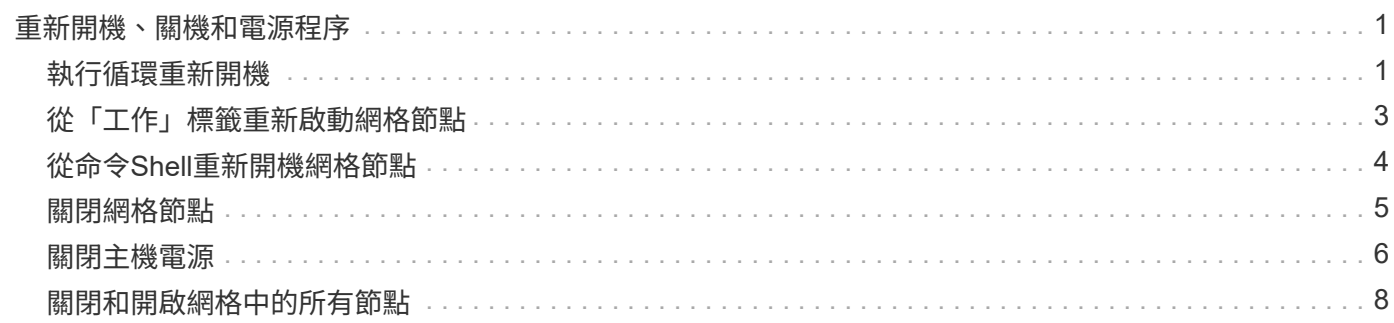

# <span id="page-2-0"></span>重新開機、關機和電源程序

# <span id="page-2-1"></span>執行循環重新開機

您可以執行滾動重新開機、以重新啟動多個網格節點、而不會造成服務中斷。

開始之前

- 您已登入主要管理節點上的 Grid Manager 、且正在使用 ["](https://docs.netapp.com/zh-tw/storagegrid-118/admin/web-browser-requirements.html)[支援的網頁瀏覽器](https://docs.netapp.com/zh-tw/storagegrid-118/admin/web-browser-requirements.html)["](https://docs.netapp.com/zh-tw/storagegrid-118/admin/web-browser-requirements.html)。
	- $\mathbf{d}$

您必須登入主要管理節點才能執行此程序。

• 您擁有 ["](https://docs.netapp.com/zh-tw/storagegrid-118/admin/admin-group-permissions.html)[維護或根存取權限](https://docs.netapp.com/zh-tw/storagegrid-118/admin/admin-group-permissions.html)["](https://docs.netapp.com/zh-tw/storagegrid-118/admin/admin-group-permissions.html)。

## 關於這項工作

如果您需要同時重新啟動多個節點、請使用此程序。例如、您可以在變更網格的 FIPS 模式之後使用此程序 ["TLS](https://docs.netapp.com/zh-tw/storagegrid-118/admin/manage-tls-ssh-policy.html) [和](https://docs.netapp.com/zh-tw/storagegrid-118/admin/manage-tls-ssh-policy.html) [SSH](https://docs.netapp.com/zh-tw/storagegrid-118/admin/manage-tls-ssh-policy.html) [安全性原則](https://docs.netapp.com/zh-tw/storagegrid-118/admin/manage-tls-ssh-policy.html)["](https://docs.netapp.com/zh-tw/storagegrid-118/admin/manage-tls-ssh-policy.html)。當 FIPS 模式變更時、您必須重新啟動所有節點、才能使變更生效。

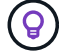

如果您只需要重新啟動一個節點、您可以 ["](#page-4-0)[從「工作」標籤重新啟動節點](#page-4-0)["](#page-4-0)。

StorageGRID 重新開機網格節點時、會發出 reboot 每個節點上的命令、導致節點關機並重新啟動。所有服務 都會自動重新啟動。

- 重新啟動 VMware 節點會重新啟動虛擬機器。
- 重新啟動 Linux 節點會重新啟動容器。
- 重新啟動 StorageGRID 應用裝置節點會重新啟動運算控制器。

滾動重新開機程序可同時重新啟動多個節點、但以下情況除外:

- 相同類型的兩個節點將不會同時重新開機。
- 閘道節點和管理節點不會同時重新開機。
- 儲存節點和歸檔節點不會同時重新開機。

相反地、這些節點會依序重新開機、以確保 HA 群組、物件資料和關鍵節點服務永遠保持可用。

當您重新啟動主要管理節點時、瀏覽器會暫時失去 Grid Manager 的存取權、因此您無法再監控程序。因此、主 要管理節點會最後重新開機。

# 執行循環重新開機

您可以選取要重新開機的節點、檢閱您的選擇、啟動重新開機程序、以及監控進度。

# 選取節點

第一步是存取「循環重新開機」頁面、然後選取您要重新開機的節點。

### 步驟

- 1. 選擇 \* 維護 \* > \* 工作 \* > \* 循環重新開機 \* 。
- 2. 檢閱 \* 節點名稱 \* 欄中的連線狀態和警示圖示。

 $\bigcirc$ 

如果節點與網格中斷連線、則無法重新開機。具有下列圖示的節點將停用核取方塊: 或  $\bullet$ 

3. 如果有任何節點有作用中警示、請檢閱 \* 警示摘要 \* 欄中的警示清單。

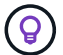

若要查看節點的所有目前警示、您也可以選取 [節點](https://docs.netapp.com/zh-tw/storagegrid-118/monitor/viewing-overview-tab.html) **[›](https://docs.netapp.com/zh-tw/storagegrid-118/monitor/viewing-overview-tab.html)** [概述索引標籤。](https://docs.netapp.com/zh-tw/storagegrid-118/monitor/viewing-overview-tab.html)

- 4. 您也可以執行建議的動作來解決任何目前的警示。
- 5. 或者、如果所有節點都已連線、而且您想要全部重新開機、請選取表格標題中的核取方塊、然後選取 \* 全選 \* 。否則、請選取您要重新開機的每個節點。

您可以使用表格的篩選選項來檢視節點子集。例如、您只能檢視及選取特定站台上的儲存節點或所有節點。

6. 選取 \* 檢閱選擇 \* 。

### 檢閱選擇

在此步驟中、您可以判斷重新開機程序的總時間長度、並確認您選取了正確的節點。

- 1. 在「 Review Selection 」(檢閱選擇)頁面上、檢閱「 Summary 」(摘要)、指出將重新開機的節點數 量、以及所有節點重新開機的預估總時間。
- 2. 或者、若要從重新開機清單中移除特定節點、請選取 \* 移除 \* 。
- 3. 或者、若要新增更多節點、請選取 \* 上一步 \* 、選取其他節點、然後選取 \* 檢閱選取項目 \* 。
- 4. 當您準備好開始所有選取節點的循環重新開機程序時、請選取 \* 重新開機節點 \* 。
- 5. 如果您選擇重新啟動主要管理節點、請閱讀資訊訊息、然後選取 \* 是 \* 。

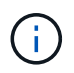

主要管理節點將是最後一個重新開機節點。當此節點正在重新開機時、瀏覽器的連線將會中 斷。當主管理節點再次可用時、您必須重新載入循環重新開機頁面。

# 監控循環重新開機

當循環重新開機程序正在執行時、您可以從主要管理節點監控。

#### 步驟

- 1. 檢閱作業的整體進度、其中包括下列資訊:
	- 重新開機的節點數
	- 正在重新開機的節點數
	- 要重新開機的剩餘節點數
- 2. 檢閱每種節點類型的表格。

這些表格提供每個節點上作業的進度列、並顯示該節點的重新開機階段、這可以是其中一項:

◦ 正在等待重新開機

- 停止服務
- 重新啟動系統
- 啟動服務
- 重新開機完成

# 停止循環重新開機程序

您可以從主要管理節點停止循環重新開機程序。當您停止程序時、狀態為「停止服務」、「重新啟動系統」或「 啟動服務」的任何節點都會完成重新開機作業。不過、這些節點將不再是程序的一部分。

步驟

1. 選擇 \* 維護 \* > \* 工作 \* > \* 循環重新開機 \* 。

2. 在 \* 監視器重新開機 \* 步驟中、選取 \* 停止重新開機 \* 。

# <span id="page-4-0"></span>從「工作」標籤重新啟動網格節點

# 您可以從「節點」頁面上的「工作」索引標籤、重新啟動個別的網格節點。

### 開始之前

- 您將使用登入Grid Manager ["](https://docs.netapp.com/zh-tw/storagegrid-118/admin/web-browser-requirements.html)[支援的網頁瀏覽器](https://docs.netapp.com/zh-tw/storagegrid-118/admin/web-browser-requirements.html)["](https://docs.netapp.com/zh-tw/storagegrid-118/admin/web-browser-requirements.html)。
- 您擁有 ["](https://docs.netapp.com/zh-tw/storagegrid-118/admin/admin-group-permissions.html)[維護或根存取權限](https://docs.netapp.com/zh-tw/storagegrid-118/admin/admin-group-permissions.html)["](https://docs.netapp.com/zh-tw/storagegrid-118/admin/admin-group-permissions.html)。
- 您有資源配置通關密碼。
- 如果您要重新啟動主要管理節點或任何儲存節點、您已檢閱下列考量事項:
	- 當您重新啟動主要管理節點時、瀏覽器會暫時失去對 Grid Manager 的存取權。
	- 如果您在指定站台重新啟動兩個以上的儲存節點、則在重新開機期間可能無法存取某些物件。如果任何 ILM 規則使用 \*Dual Commit \* 擷取選項(或規則指定 \*Balanced \* 、無法立即建立所有必要複本)、就 可能發生此問題。在這種情況下、 StorageGRID 會將新擷取的物件提交至同一個站台上的兩個儲存節 點、並於稍後評估 ILM 。
	- 為了確保您可以在儲存節點重新開機時存取所有物件、請先停止在站台上擷取物件約一小時、再重新啟 動節點。

關於這項工作

StorageGRID 重新開機網格節點時、會發出 reboot 節點上的命令、導致節點關機並重新啟動。所有服務都會 自動重新啟動。

- 重新啟動 VMware 節點會重新啟動虛擬機器。
- 重新啟動 Linux 節點會重新啟動容器。
- 重新啟動 StorageGRID 應用裝置節點會重新啟動運算控制器。

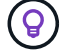

如果您需要重新開機多個節點、可以使用 ["](#page-2-1)[循環重新開機程序](#page-2-1)["](#page-2-1)。

- 1. 選擇\*節點\*。
- 2. 選取您要重新開機的網格節點。
- 3. 選取\*工作\*索引標籤。
- 4. 選擇\*重新開機\*。

隨即顯示確認對話方塊。如果您要重新開機主管理節點、確認對話方塊會提醒您、當服務停止時、瀏覽器 與Grid Manager的連線將會暫時中斷。

- 5. 輸入資源配置通關密碼、然後選取\*確定\*。
- 6. 等待節點重新開機。

服務可能需要一些時間才能關機。

當節點重新開機時、節點頁面上的節點會出現灰色(管理性關閉)圖示。當所有服務重新啟動、且節點已成 功連線至網格時、「節點」頁面應會顯示正常狀態(節點名稱左側沒有圖示)、表示沒有作用中警示、且節 點已連線至網格。

# <span id="page-5-0"></span>從命令**Shell**重新開機網格節點

如果您需要更密切地監控重新開機作業、或是無法存取 Grid Manager 、您可以登入網格 節點、然後從命令 Shell 執行 Server Manager 重新開機命令。

開始之前

您擁有 Passwords.txt 檔案:

## 步驟

1. 登入網格節點:

- a. 輸入下列命令: ssh admin@*grid\_node\_IP*
- b. 輸入中所列的密碼 Passwords.txt 檔案:
- c. 輸入下列命令以切換至root: su -
- d. 輸入中所列的密碼 Passwords.txt 檔案:

當您以root登入時、提示會從變更 \$ 至 #。

2. 您也可以選擇停止服務: service servermanager stop

停止服務是選用的步驟、但建議您採取此步驟。服務關機最多需要15分鐘、您可能想要遠端登入系統、以監 控關機程序、然後再於下一步重新開機節點。

- 3. 重新開機網格節點: reboot
- 4. 登出命令Shell: exit

# <span id="page-6-0"></span>關閉網格節點

您可以從節點的命令Shell關閉網格節點。

開始之前

• 您擁有 Passwords.txt 檔案:

關於這項工作

執行此程序之前、請先檢閱下列考量事項:

- 一般而言、您不應一次關閉多個節點、以免發生中斷。
- 除非文件或技術支援明確指示、否則請勿在維護程序期間關閉節點。
- 關機程序取決於節點的安裝位置、如下所示:
	- 關閉VMware節點會關閉虛擬機器。
	- 關閉Linux節點會關閉容器。
	- 關閉StorageGRID 一個不中斷的應用程式節點會關閉運算控制器。
- 如果您打算在站台上關閉多個儲存節點、請在關閉節點之前、先停止在該站台上擷取物件約一小時。

如果有任何 ILM 規則使用 \* 雙重認可 \* 擷取選項(或如果規則使用 \* 平衡 \* 選項、且無法立即建立所有必要 的複本)、 StorageGRID 會立即將任何新擷取的物件提交至同一站台上的兩個儲存節點、並於稍後評估 ILM 。如果站台上有多個儲存節點已關機、則在關機期間、您可能無法存取新擷取的物件。如果站台上的儲 存節點數量太少、寫入作業也可能會失敗。請參閱 ["](https://docs.netapp.com/zh-tw/storagegrid-118/ilm/index.html)[使用](https://docs.netapp.com/zh-tw/storagegrid-118/ilm/index.html)[ILM](https://docs.netapp.com/zh-tw/storagegrid-118/ilm/index.html)[管理物件](https://docs.netapp.com/zh-tw/storagegrid-118/ilm/index.html)["](https://docs.netapp.com/zh-tw/storagegrid-118/ilm/index.html)。

### 步驟

# 1. 登入網格節點:

- a. 輸入下列命令: ssh admin@*grid\_node\_IP*
- b. 輸入中所列的密碼 Passwords.txt 檔案:
- c. 輸入下列命令以切換至root: su -
- d. 輸入中所列的密碼 Passwords.txt 檔案:

當您以root登入時、提示會從變更 \$ 至 #。

2. 停止所有服務: service servermanager stop

服務關機最多需要15分鐘、您可能想要從遠端登入系統、以監控關機程序。

3. 如果節點是在VMware虛擬機器上執行、或是在應用裝置節點上執行、請發出關機命令: shutdown -h  $n \cap W$ 

執行此步驟時、無論結果為何 service servermanager stop 命令。

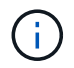

在您發行之後 shutdown -h now 在應用裝置節點上執行命令時、您必須重新啟動應用裝置 電源、才能重新啟動節點。

對於應用裝置、此命令會關閉控制器、但應用裝置仍會開啟電源。您必須完成下一步。

4. 如果您要關閉應用裝置節點的電源、請遵循應用裝置的步驟。

#### **SGF6112**

- a. 關閉產品電源。
- b. 等待藍色電源LED燈關閉。

### **SG6000**

a. 等待儲存控制器背面的綠色快取作用中LED關閉。

當需要將快取的資料寫入磁碟機時、此LED會亮起。您必須等待此LED燈關閉、才能關閉電源。

b. 關閉產品電源、然後等待藍色電源LED燈關閉。

### **SG5700**

a. 等待儲存控制器背面的綠色快取作用中LED關閉。

當需要將快取的資料寫入磁碟機時、此LED會亮起。您必須等待此LED燈關閉、才能關閉電源。

b. 關閉產品電源、並等待所有LED和七段顯示活動停止。

### **SG100** 或 **SG1000**

- a. 關閉產品電源。
- b. 等待藍色電源LED燈關閉。

# <span id="page-7-0"></span>關閉主機電源

在關閉主機電源之前、您必須停止該主機上所有網格節點上的服務。

#### 步驟

# 1. 登入網格節點:

- a. 輸入下列命令: ssh admin@*grid\_node\_IP*
- b. 輸入中所列的密碼 Passwords.txt 檔案:
- c. 輸入下列命令以切換至root: su -
- d. 輸入中所列的密碼 Passwords.txt 檔案:

## 當您以root登入時、提示會從變更 \$ 至 #。

2. 停止節點上執行的所有服務: service servermanager stop

服務關機最多需要15分鐘、您可能想要從遠端登入系統、以監控關機程序。

3. 針對主機上的每個節點重複步驟1和2。

- 4. 如果您有Linux主機:
	- a. 登入主機作業系統。
	- b. 停止節點: storagegrid node stop
	- c. 關閉主機作業系統。
- 5. 如果節點是在VMware虛擬機器上執行、或是在應用裝置節點上執行、請發出關機命令: shutdown -h  $n \cap W$

執行此步驟時、無論結果為何 service servermanager stop 命令。

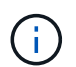

在您發行之後 shutdown -h now 在應用裝置節點上執行命令時、您必須重新啟動應用裝置 電源、才能重新啟動節點。

對於應用裝置、此命令會關閉控制器、但應用裝置仍會開啟電源。您必須完成下一步。

6. 如果您要關閉應用裝置節點的電源、請遵循應用裝置的步驟。

### **SGF6112**

- a. 關閉產品電源。
- b. 等待藍色電源LED燈關閉。

## **SG6000**

a. 等待儲存控制器背面的綠色快取作用中LED關閉。

當需要將快取的資料寫入磁碟機時、此LED會亮起。您必須等待此LED燈關閉、才能關閉電源。

b. 關閉產品電源、然後等待藍色電源LED燈關閉。

#### **SG5700**

a. 等待儲存控制器背面的綠色快取作用中LED關閉。

當需要將快取的資料寫入磁碟機時、此LED會亮起。您必須等待此LED燈關閉、才能關閉電源。

b. 關閉產品電源、並等待所有LED和七段顯示活動停止。

# **SG110** 或 **SG1100**

- a. 關閉產品電源。
- b. 等待藍色電源LED燈關閉。

# **SG100** 或 **SG1000**

- a. 關閉產品電源。
- b. 等待藍色電源LED燈關閉。

# 7. 登出命令Shell: exit

相關資訊

["SGF6112](https://docs.netapp.com/us-en/storagegrid-appliances/sg6100/index.html) [儲存](https://docs.netapp.com/us-en/storagegrid-appliances/sg6100/index.html)[設備](https://docs.netapp.com/us-en/storagegrid-appliances/sg6100/index.html)["](https://docs.netapp.com/us-en/storagegrid-appliances/sg6100/index.html)

["SG6000](https://docs.netapp.com/us-en/storagegrid-appliances/sg6000/index.html)[儲存](https://docs.netapp.com/us-en/storagegrid-appliances/sg6000/index.html)[設備](https://docs.netapp.com/us-en/storagegrid-appliances/sg6000/index.html)["](https://docs.netapp.com/us-en/storagegrid-appliances/sg6000/index.html)

["SG5700](https://docs.netapp.com/us-en/storagegrid-appliances/sg5700/index.html) [儲存](https://docs.netapp.com/us-en/storagegrid-appliances/sg5700/index.html)[設備](https://docs.netapp.com/us-en/storagegrid-appliances/sg5700/index.html)["](https://docs.netapp.com/us-en/storagegrid-appliances/sg5700/index.html)

["SG110](https://docs.netapp.com/us-en/storagegrid-appliances/sg110-1100/index.html) [和](https://docs.netapp.com/us-en/storagegrid-appliances/sg110-1100/index.html) [SG1100](https://docs.netapp.com/us-en/storagegrid-appliances/sg110-1100/index.html) [服務應用裝置](https://docs.netapp.com/us-en/storagegrid-appliances/sg110-1100/index.html)["](https://docs.netapp.com/us-en/storagegrid-appliances/sg110-1100/index.html)

["SG100](https://docs.netapp.com/us-en/storagegrid-appliances/sg100-1000/index.html)[與](https://docs.netapp.com/us-en/storagegrid-appliances/sg100-1000/index.html)[SG1000](https://docs.netapp.com/us-en/storagegrid-appliances/sg100-1000/index.html)[服務應用裝置](https://docs.netapp.com/us-en/storagegrid-appliances/sg100-1000/index.html)["](https://docs.netapp.com/us-en/storagegrid-appliances/sg100-1000/index.html)

# <span id="page-9-0"></span>關閉和開啟網格中的所有節點

例如、如果您要搬移資料中心、可能需要關閉整個StorageGRID 的整套功能。這些步驟提 供建議的執行管制關機和開機順序的高階概觀。

當您關閉站台或網格中的所有節點時、當儲存節點離線時、將無法存取擷取的物件。

停止服務並關閉網格節點

在您關閉StorageGRID 某個VMware系統之前、您必須先停止每個網格節點上執行的所有服務、然後關閉所 有VMware虛擬機器、Container引擎和StorageGRID VMware應用程式。

關於狺項工作

先停止管理節點和閘道節點上的服務、然後停止儲存節點上的服務。

此方法可讓您使用主要管理節點、盡可能長時間監控其他網格節點的狀態。

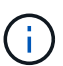

如果單一主機包含多個網格節點、請在停止該主機上的所有節點之前、不要關閉主機。如果主機 包含主要管理節點、請最後關閉該主機。

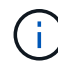

如有需要、您可以 ["](https://docs.netapp.com/zh-tw/storagegrid-118/maintain/linux-migrating-grid-node-to-new-host.html)[將節點從一個](https://docs.netapp.com/zh-tw/storagegrid-118/maintain/linux-migrating-grid-node-to-new-host.html)[Linux](https://docs.netapp.com/zh-tw/storagegrid-118/maintain/linux-migrating-grid-node-to-new-host.html)[主機](https://docs.netapp.com/zh-tw/storagegrid-118/maintain/linux-migrating-grid-node-to-new-host.html)[移轉至另](https://docs.netapp.com/zh-tw/storagegrid-118/maintain/linux-migrating-grid-node-to-new-host.html)[一個主機](https://docs.netapp.com/zh-tw/storagegrid-118/maintain/linux-migrating-grid-node-to-new-host.html)["](https://docs.netapp.com/zh-tw/storagegrid-118/maintain/linux-migrating-grid-node-to-new-host.html) 在不影響網格功能或可用度的情 況下執行主機維護。

### 步驟

- 1. 停止所有用戶端應用程式存取網格。
- 2. [[log\_in\_to \_GN]登入每個閘道節點:
	- a. 輸入下列命令: ssh admin@*grid\_node\_IP*
	- b. 輸入中所列的密碼 Passwords.txt 檔案:
	- c. 輸入下列命令以切換至root: su -
	- d. 輸入中所列的密碼 Passwords.txt 檔案:

當您以root登入時、提示會從變更 \$ 至 #。

3. [[stop all services) ]停止節點上執行的所有服務: service servermanager stop

服務關機最多需要15分鐘、您可能想要從遠端登入系統、以監控關機程序。

4. 重複上述兩個步驟、即可停止所有儲存節點、歸檔節點和非主要管理節點上的服務。

您可以依任何順序停止這些節點上的服務。

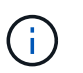

如果您發出 service servermanager stop 命令若要停止應用裝置儲存節點上的服務、 您必須重新啟動應用裝置電源、才能重新啟動節點。

- 5. 針對主要管理節點、重複執行的步驟 登入節點 和 停止節點上的所有服務。
- 6. 對於在Linux主機上執行的節點:
	- a. 登入主機作業系統。
	- b. 停止節點: storagegrid node stop
	- c. 關閉主機作業系統。
- 7. 對於在VMware虛擬機器和應用裝置儲存節點上執行的節點、請發出關機命令: shutdown -h now

執行此步驟時、無論結果為何 service servermanager stop 命令。

對於應用裝置、此命令會關閉運算控制器、但應用裝置仍會開啟電源。您必須完成下一步。

8. 如果您有應用裝置節點、請依照應用裝置的步驟進行。

### **SG110** 或 **SG1100**

- a. 關閉產品電源。
- b. 等待藍色電源LED燈關閉。

#### **SG100** 或 **SG1000**

- a. 關閉產品電源。
- b. 等待藍色電源LED燈關閉。

### **SGF6112**

- a. 關閉產品電源。
- b. 等待藍色電源LED燈關閉。

## **SG6000**

a. 等待儲存控制器背面的綠色快取作用中LED關閉。

當需要將快取的資料寫入磁碟機時、此LED會亮起。您必須等待此LED燈關閉、才能關閉電源。

b. 關閉產品電源、然後等待藍色電源LED燈關閉。

### **SG5700**

a. 等待儲存控制器背面的綠色快取作用中LED關閉。

當需要將快取的資料寫入磁碟機時、此LED會亮起。您必須等待此LED燈關閉、才能關閉電源。

- b. 關閉產品電源、並等待所有LED和七段顯示活動停止。
- 9. 如有必要、請登出命令Shell: exit

此功能現已關閉。StorageGRID

# 啟動網格節點

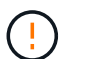

如果整個網格已關閉超過15天、您必須在啟動任何網格節點之前聯絡技術支援部門。請勿嘗試重 建 Cassandra 資料的還原程序。否則可能導致資料遺失。

如果可能、請依下列順序開啟網格節點:

- 先將電力套用至管理節點。
- 最後將電力套用至閘道節點。

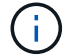

如果主機包含多個網格節點、則當您開啟主機電源時、節點會自動恢復連線。

# 步驟

1. 開啟主要管理節點和任何非主要管理節點的主機。

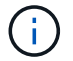

在重新啟動儲存節點之前、您將無法登入管理節點。

2. 開啟所有歸檔節點和儲存節點的主機電源。

您可以依任何順序開啟這些節點。

- 3. 開啟所有閘道節點的主機電源。
- 4. 登入Grid Manager。
- 5. 選取\*節點\*並監控網格節點的狀態。確認節點名稱旁沒有警示圖示。

# 相關資訊

- ["SGF6112](https://docs.netapp.com/us-en/storagegrid-appliances/sg6100/index.html) [儲存](https://docs.netapp.com/us-en/storagegrid-appliances/sg6100/index.html)[設備](https://docs.netapp.com/us-en/storagegrid-appliances/sg6100/index.html)["](https://docs.netapp.com/us-en/storagegrid-appliances/sg6100/index.html)
- ["SG110](https://docs.netapp.com/us-en/storagegrid-appliances/sg110-1100/index.html) [和](https://docs.netapp.com/us-en/storagegrid-appliances/sg110-1100/index.html) [SG1100](https://docs.netapp.com/us-en/storagegrid-appliances/sg110-1100/index.html) [服務應用裝置](https://docs.netapp.com/us-en/storagegrid-appliances/sg110-1100/index.html)["](https://docs.netapp.com/us-en/storagegrid-appliances/sg110-1100/index.html)
- ["SG100](https://docs.netapp.com/us-en/storagegrid-appliances/sg100-1000/index.html)[與](https://docs.netapp.com/us-en/storagegrid-appliances/sg100-1000/index.html)[SG1000](https://docs.netapp.com/us-en/storagegrid-appliances/sg100-1000/index.html)[服務應用裝置](https://docs.netapp.com/us-en/storagegrid-appliances/sg100-1000/index.html)["](https://docs.netapp.com/us-en/storagegrid-appliances/sg100-1000/index.html)
- ["SG6000](https://docs.netapp.com/us-en/storagegrid-appliances/sg6000/index.html)[儲存](https://docs.netapp.com/us-en/storagegrid-appliances/sg6000/index.html)[設備](https://docs.netapp.com/us-en/storagegrid-appliances/sg6000/index.html)["](https://docs.netapp.com/us-en/storagegrid-appliances/sg6000/index.html)
- ["SG5700](https://docs.netapp.com/us-en/storagegrid-appliances/sg5700/index.html) [儲存](https://docs.netapp.com/us-en/storagegrid-appliances/sg5700/index.html)[設備](https://docs.netapp.com/us-en/storagegrid-appliances/sg5700/index.html)["](https://docs.netapp.com/us-en/storagegrid-appliances/sg5700/index.html)

# 版權資訊

Copyright © 2024 NetApp, Inc. 版權所有。台灣印製。非經版權所有人事先書面同意,不得將本受版權保護文件 的任何部分以任何形式或任何方法(圖形、電子或機械)重製,包括影印、錄影、錄音或儲存至電子檢索系統 中。

由 NetApp 版權資料衍伸之軟體必須遵守下列授權和免責聲明:

此軟體以 NETAPP「原樣」提供,不含任何明示或暗示的擔保,包括但不限於有關適售性或特定目的適用性之 擔保,特此聲明。於任何情況下,就任何已造成或基於任何理論上責任之直接性、間接性、附隨性、特殊性、懲 罰性或衍生性損害(包括但不限於替代商品或服務之採購;使用、資料或利潤上的損失;或企業營運中斷),無 論是在使用此軟體時以任何方式所產生的契約、嚴格責任或侵權行為(包括疏忽或其他)等方面,NetApp 概不 負責,即使已被告知有前述損害存在之可能性亦然。

NetApp 保留隨時變更本文所述之任何產品的權利,恕不另行通知。NetApp 不承擔因使用本文所述之產品而產 生的責任或義務,除非明確經過 NetApp 書面同意。使用或購買此產品並不會在依據任何專利權、商標權或任何 其他 NetApp 智慧財產權的情況下轉讓授權。

本手冊所述之產品受到一項(含)以上的美國專利、國外專利或申請中專利所保障。

有限權利說明:政府機關的使用、複製或公開揭露須受 DFARS 252.227-7013(2014 年 2 月)和 FAR 52.227-19(2007 年 12 月)中的「技術資料權利 - 非商業項目」條款 (b)(3) 小段所述之限制。

此處所含屬於商業產品和 / 或商業服務(如 FAR 2.101 所定義)的資料均為 NetApp, Inc. 所有。根據本協議提 供的所有 NetApp 技術資料和電腦軟體皆屬於商業性質,並且完全由私人出資開發。 美國政府對於該資料具有 非專屬、非轉讓、非轉授權、全球性、有限且不可撤銷的使用權限,僅限於美國政府為傳輸此資料所訂合約所允 許之範圍,並基於履行該合約之目的方可使用。除非本文另有規定,否則未經 NetApp Inc. 事前書面許可,不得 逕行使用、揭露、重製、修改、履行或展示該資料。美國政府授予國防部之許可權利,僅適用於 DFARS 條款 252.227-7015(b) (2014年2月) 所述權利。

商標資訊

NETAPP、NETAPP 標誌及 <http://www.netapp.com/TM> 所列之標章均為 NetApp, Inc. 的商標。文中所涉及的所 有其他公司或產品名稱,均為其各自所有者的商標,不得侵犯。